1

Windows の機能「タスクマネージャーの使い方他」

## タスクマネージャーて何ですか?

パソコンのプロセスを管理するアプリです。

タスクマネージャーで、パソコンの現状をチェックしたり処理したり出来ます。

タスクマネージャーで出来る主な作業

- ① 今どんなアプリが動いているか、又そのアプリがどんな動きをしているかを確認できます。
- ② アプリを右クリックして「タスクの終了」でアプリを強制的に終了させることが出来ます。 (迷惑画面が表示されて WEB ブラウザーが削除できなくなった場合に有効)
- ③ 「スタートアップ」タブで、起動時に常駐アプリの起動を無効にして、起動時間を短縮する。

パソコンが使用可能なとき、タスクマネージャーの起動方法

- ① タスクバーの何もない場所を右クリック → タスクマネージャー をクリック
- ② CTRL + SHIFT + ESC
- パソコンが動かなくなったとき、タスクマネージャーの起動方法
	- ① CTRL + ALT +DEL
		- ※「電源ボタンの長押し」で強制的にパソコンの電源を切断することは、最後の手段
		- ※ 右下の電源ボタンをクリックして「シャットダウン」をクリックすれば、動かなくなった パソコンを終了させることが出来ます。
- タスクマネージャーの終了
	- ① 右上の × をクリック
	- ② ESC キーを押し下げ

## Windows10 について

- 1. ウイルス対策ソフト 市販の有料ソフト(ウイルスバスター、マカフィー、カスペルスキー 等)は必要か。 有料ソフトは、非常に高性能で有効ですが、絶対条件ではない。 Windows10 に付属している「Windows セキュリティー」(無料)で十分です。(中村個人の意見)
- 2. **PC** ゲーム

人気の無料ゲームは、「**Microsoft Store**」からインストールしなければいけません。 ソリティア、マージャンゲーム、パックマンクラシック 等 (**Microsoft Solitia Collection**)

2

3. メール ( **Outlook** メール **Gmail yahoo** メール **Thunderbird Mail** )

インターネット ブラウザー( **Microsoft Edge Google Chrome Firefox Internet Explorer**) 検索エンジン( **Google77.55% Yahoo**〈実質 **Google**〉**18.33% Bing3.64%** ) 検索エンジンが組み込まれたブラウザ

( **Google Chrome-google Microsoft Edge-Bing Yahoo-google** )

テレビ電話 ( **LINE SKYPE** )

リモート会議用アプリ ( **Zoom [**スマホ **- Zoom Cloud Meetings] LINE Google Meet Microsoft Teams** )

4.ネット購入

**Amazon** メルカリ 楽天市場 **Yahoo** ショップ

5.**Windows Update**

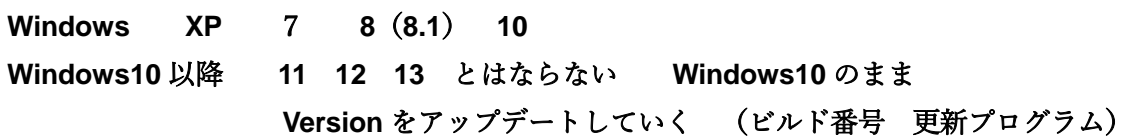

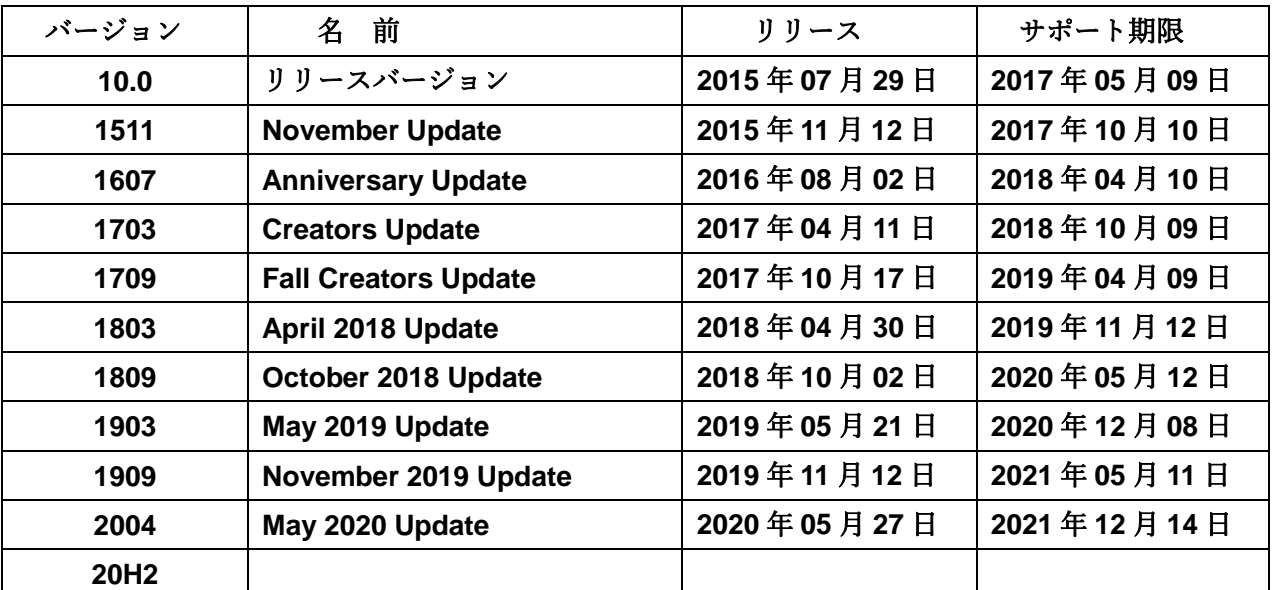

バージョン情報

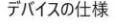

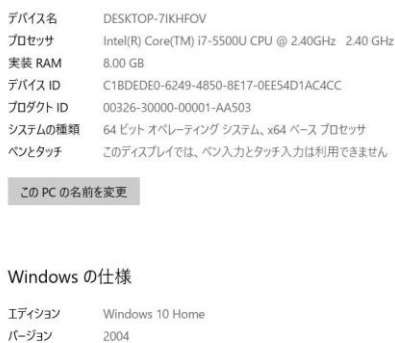

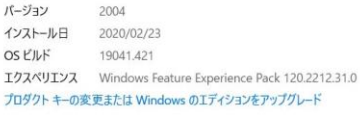

Windows Update

ダウンロードしてインストール

2 最新の状態です<br>最終チェック日時: Pi日、22:19 更新プログラムのチェック

Windows 10、パージョン 20H2 の機能更新プログラム 次のバージョンの Windows が利用可能になりました。これには新しい機能とセキュリティ強化が含まれていま<br>す。更新の準備ができたら、(ダウンロードしてインストール)を選択してください。

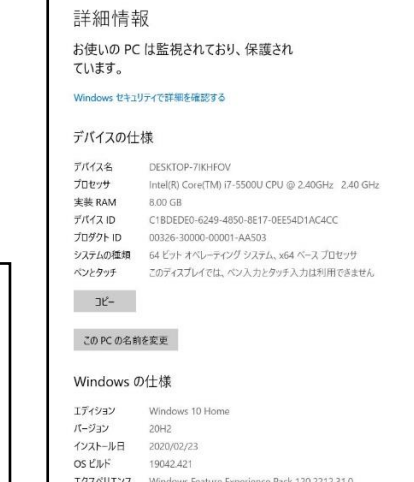

 $\overline{\mathsf{r}}$ 

バージョン情報を表示させるには

3

## ノートパソコンの DVD トレイは開けにくい

「CD開閉」というフリーソフトソフトを使ってみましょう

windows10 でも問題なく使用できるフリーソフト 「CD開閉」

ダウンロードした「CD開閉」圧縮ファイルは解凍しないといけません。 圧縮解凍ソフトがないと使用できません。

そこでまず、「Lhaplus」というフリーソフトをダウンロードします。

インターネットで「lhaplus」と検索します。

「lhaplus ダウンロード」を選んで、「Lhaplus 定番の圧縮・解凍ソフト-窓の杜」

をクリックします。 窓の杜からダウンロード をクリックします。

エクスプローラのダウンロードホルダー内にある lpis174.exe をダブルクリックして インストールします。

パソコンに「lhaplus」がインストールされると、以後ソフトのことは忘れましょう。

パソコン内の圧縮ソフトはダブルクリックするだけで、自動的に解凍(展開)されます。

本来の「CD開閉」フリーソフトに戻ります。

「CD開閉」のダウンロード方法は下記の通りです。

- 1.CD開閉 と検索します
- 2.CD開閉の評価・使い方-フリーソフト 100 をクリックします
- 3.CD開閉 の「ダウンロード」をクリックします
- 4.左下のファイルを開くをクリックします(IE の場合は中央のファイルを開く)
- 5.ダウンロード フォルダー内の cdopenclose-skp.lzh をダブルクリックします
- 6.解凍(展開)ファイル内の「CD開閉.exe」を右クリックします
- 7.「タスクバーにピン留めする」をクリックします

タスクバーのアイコンをクリックするとCDトレイが飛び出してきます

※ メッセージが表示されないので余計な操作が無くなりました。

※ アイコンをクリックしても、トレイを閉める事は出来ません。